## 安全安心ネットからのメールを受け取るには

#### Н 空メールの返信や、安全安心ネットからのメールが届かない方へ

ご自身で迷惑メールフィルターの設定をしていなくても、安全安心ネットのメールが拒否されてしまうことが あります。空メールへの返信など、安全安心ネットからのメールが届かない場合は設定方法をご参考いただき、 ドメイン指定受信設定、のご確認をお願いいたします。

設定方法がわからない場合はこの資料をご持参の上、各携帯電話会社のショップにご相談ください。

# ドメインの指定受信許可設定

# ドメイン **mail.schoolweb.jp**

指定受信許可の設定をする際は、上記ドメインをご登録ください。

※上記の設定を行ってもメールが届かないという場合には、各携帯電話会社のショップにご相談くださ い。

## 携帯電話ショップの方へ、下記の設定と確認をお願いします。

1. ドメイン(上記)の指定受信許可設定をお願いします。

- 2. URL 付メールの受信設定等、その他のフィルター設定の確認をお願いします。
- 3. 空メール送信 → 自動返信メールの受信 → 登録ページの表示 までの確認をお願いします。

下記説明の、[]表記はボタンやリンク、選択項目のクリックを表します。

# NTT docomo をご利用の方

指定受信設定を行います。詳細は以下の URL をご覧ください。

https://www.nttdocomo.co.jp/info/spam\_mail/domain/index.html

#### ●迷惑メールフィルターメニューの表示方法

- 従来の携帯電話(i モード)から iMenu → [メール設定] → [詳細設定/解除] → [i モードパスワード入力] → 指定受信/拒否設定の [設定を利用する]にチェックを入れ [次へ]→下図の①へ
- > Android スマートフォン/iPhone・iPad から d メニュー → [My docomo(お客様サポート)] → [メール設定] → 下図の②へ
- > ドコモケータイ (sp モード) から ブラウザボタン → [d メニュー・検索] → [My docomo(お客様サポート)] → [メール設定] → 下図の②へ

#### ▶ らくらくスマートフォンから

d メニュー・検索 → [My docomo(お客様サポート)] → [サービス・メールなどの設定(開く)] → [メール設定]  $\rightarrow$  下図の②へ

▷ らくらくホン (sp モード) から

ブラウザボタン → [d メニューを見る] → [My docomo(お客様サポート)] → [メール設定] → 下図の②へ

① i モードの場合

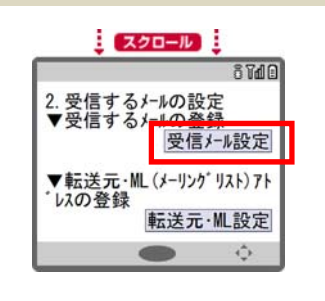

- ・ 指定受信/拒否設定画面を下にスクロールし、2.受信するメールの設定 の[受信メール設定]ボタンを押す。
- ・ 個別に受信したいアドレス入力欄に安全安心ネット専用ドメイン
	- @mail.schoolweb.jp を入力し、[登録]ボタンを押す。

#### ② SP モードの場合 (Android スマートフォン/iPhone・iPad/ドコモケータイ/らくらくスマートフォン/らくらくホン)

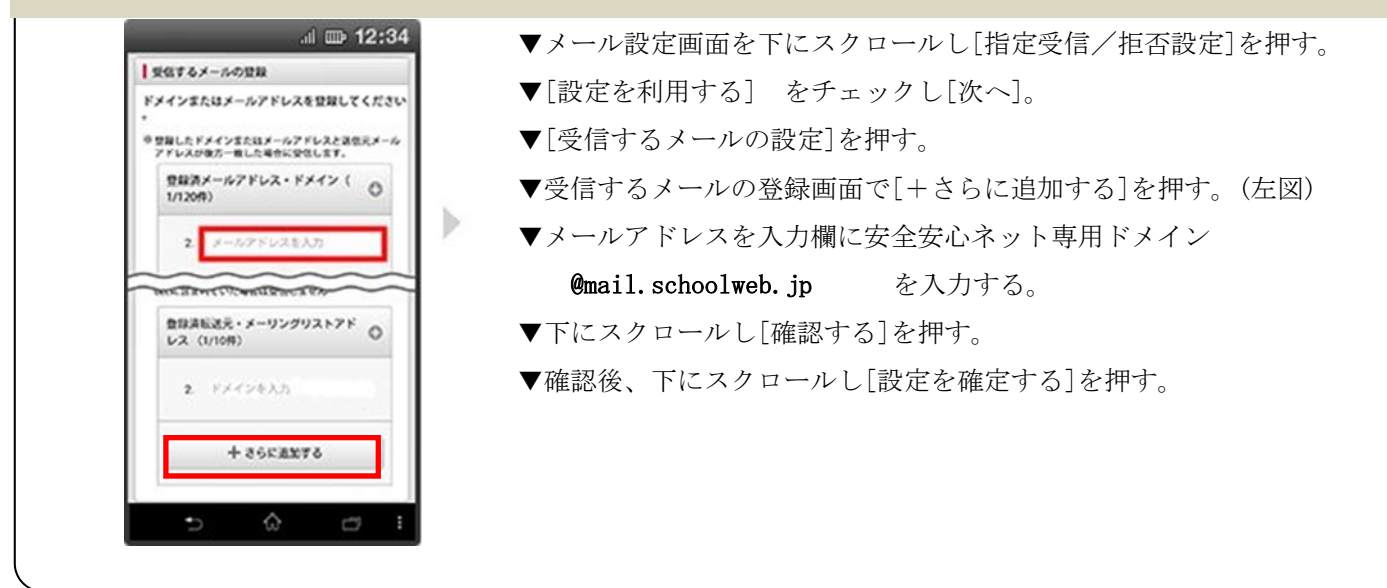

下記説明の、[]表記はボタンやリンク、選択項目のクリックを表します

# SoftBank (従来の携帯電話) をご利用の方

受信許可リストを設定します。詳細は以下の URL をご覧ください。 ■受信許可リストの設定方法 http://faq.mb.softbank.jp/detail.aspx?cid=9470&id=9470

#### ●迷惑メールフィルターメニューの表示方法

「Yahoo!」に接続 → 画面右上[設定・申込] → 設定・変更の[メール設定] → [メール設定](アドレス・ 迷惑メール等)] → 暗証番号入力→ [迷惑メールブロック設定] → [個別設定] → [次へ]→ 下図へ

#### 受信許可リストの設定方法

s

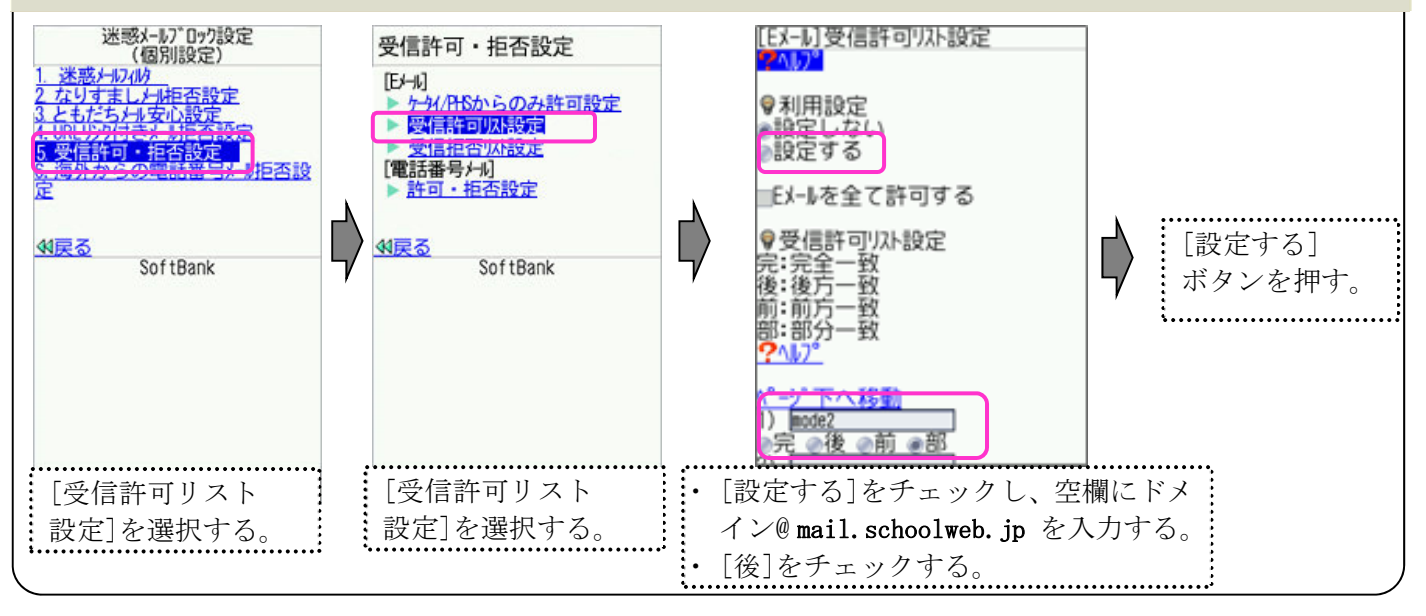

# SoftBank (iPhone) をご利用の方

受信許可リストを設定します。詳細は以下の URL をご覧ください。

■受信許可リストの設定方法 http://www.softbank.jp/mobile/support/iphone/antispam/email\_i/white/

#### ●迷惑メールフィルターメニューの表示方法

[My SoftBank] → [メール設定] → [迷惑メール対策] → 下図へ

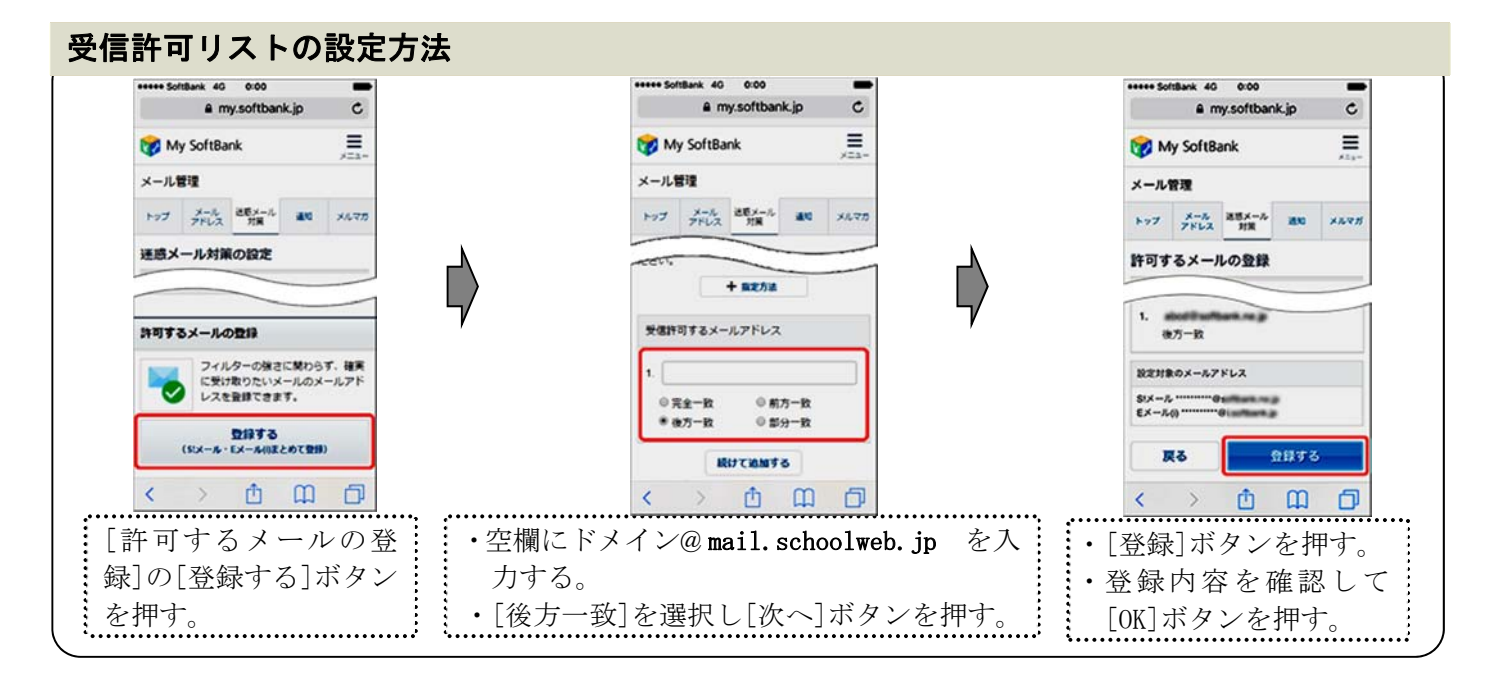

下記説明の、[]表記はボタンやリンク、選択項目のクリックを表します。

#### au (従来の携帯電話) をご利用の方

受信リスト設定を行います。詳細は以下の URL をご覧ください。

http://www.au.kddi.com/support/mobile/trouble/forestalling/mail/anti-spam/fillter/function-11/

#### ●迷惑メールフィルターメニューの表示方法

[トップメニュー・検索] → [My au] → [ケータイに、あんしんを。] → [迷惑メールでお困りの方は こちら] → [迷惑メールフィルター設定へ] → [迷惑メールフィルターの設定・確認へ] → [暗証番号を入 力] → [送信]

#### ①受信リストの設定方法

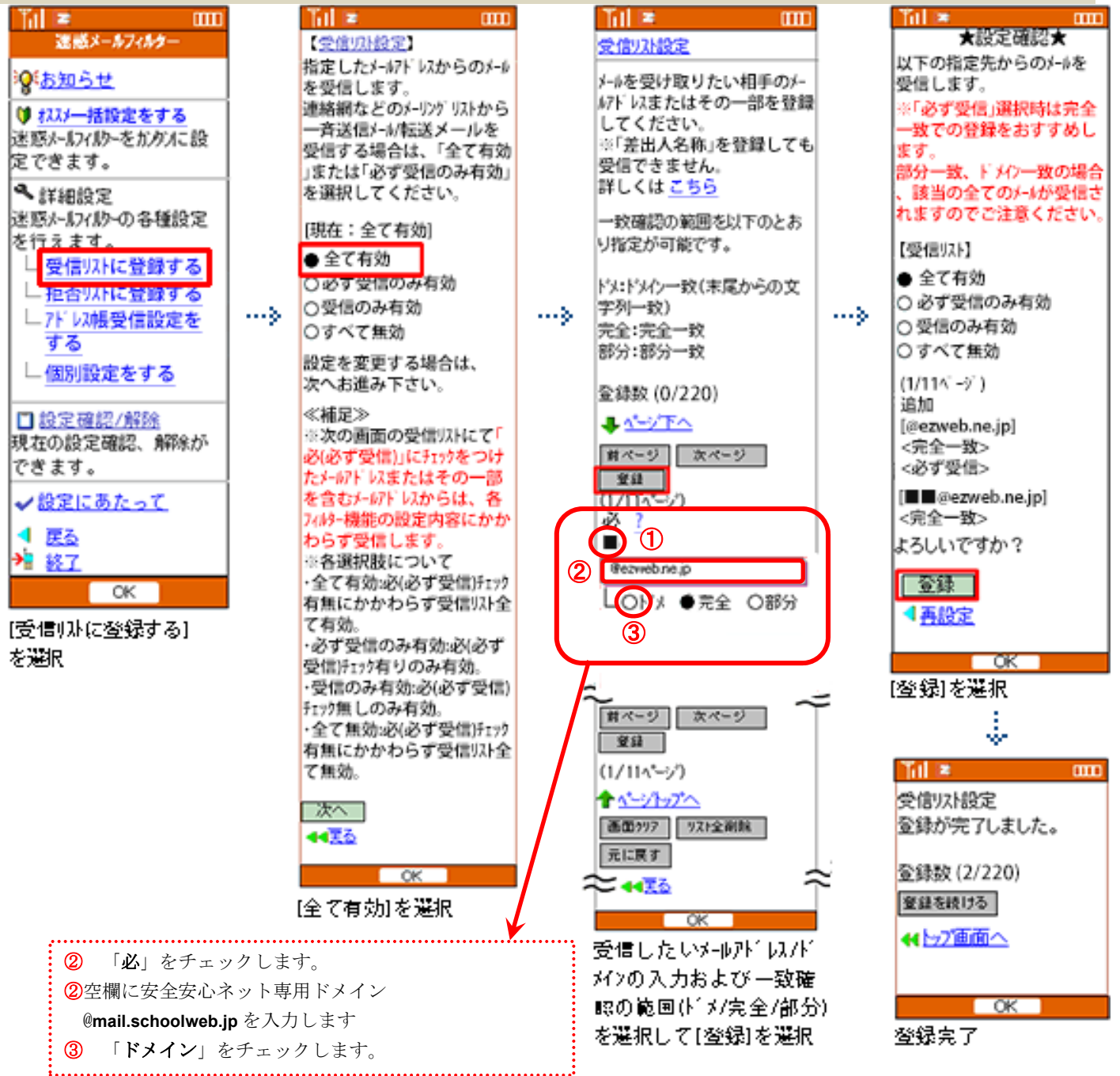

下記説明の、[]表記はボタンやリンク、選択項目のクリックを表します。

## au (Android スマートフォン/iPhone) をご利用の方

受信リスト設定を行います。詳細は以下の URL をご覧ください。

http://www.au.kddi.com/support/mobile/trouble/forestalling/mail/anti-spam/fillter/function-11/

## ●迷惑メールフィルタートップメニューの表示方法

#### **Android** スマートフォン

Au メールアプリ(または E メールアプリ) → [メニュー] → [アドレス変更/迷惑メール設定(またはフィルター設 定)] → [迷惑メールフィルターの設定/確認へ] →暗証番号を入力 → [送信]

**iPhon**

**e** iPhone から「迷惑メールフィルター設定のログインページ」へアクセス。

(https://mfilter.ezweb.ne.jp/jsp/md/index.jsp) ※「Wi-Fi」をオフにしてから

→ au IDとパスワードを入力し[ログイン] → Z番号通知確認画面で[同意する]

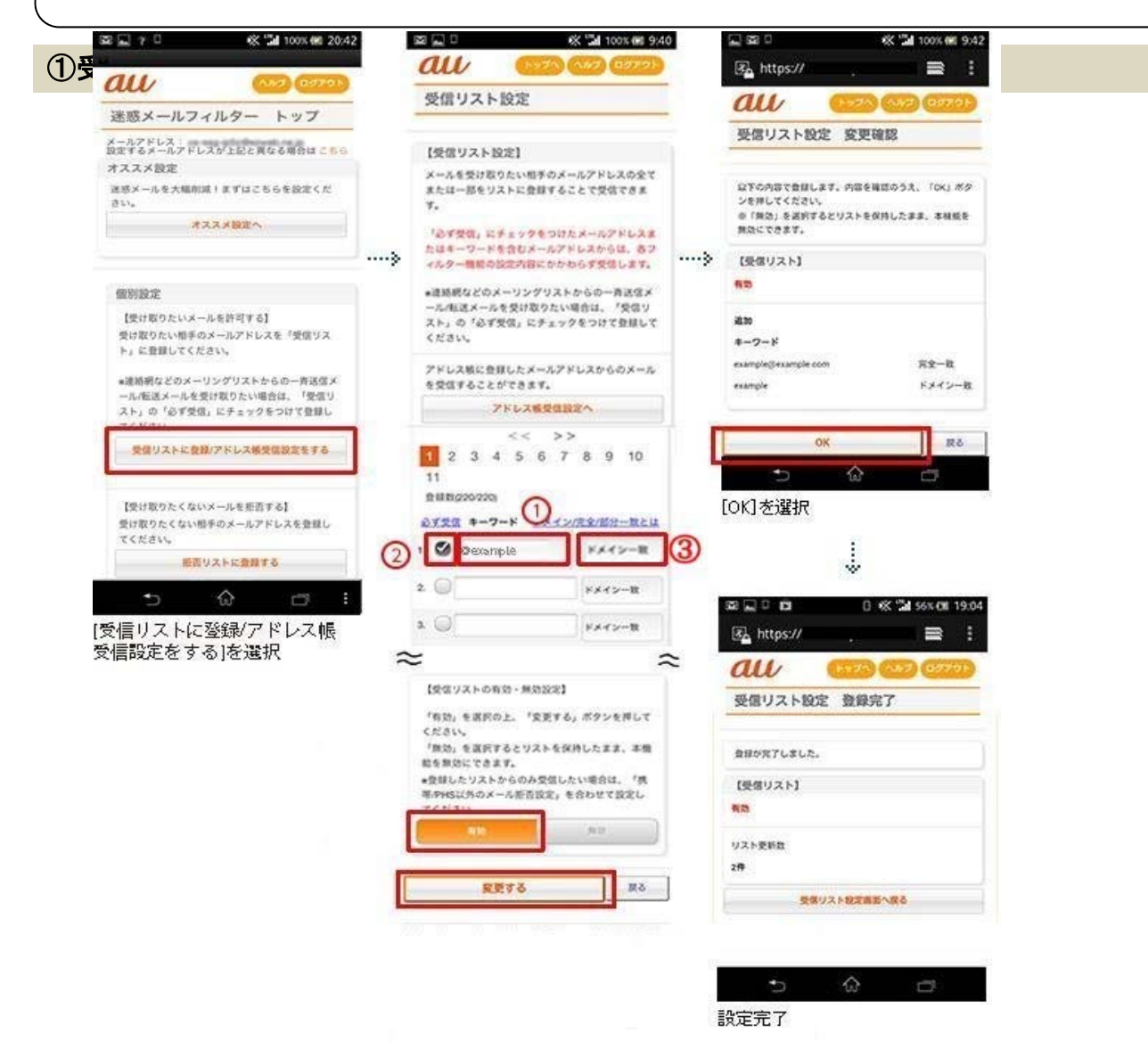

①の空欄に安全安心ネット専用メールアドレス **mail.schoolweb.jp**  を入力。 ②左の「必ず受信」にチェック。 ③右の「ドメイン一致」を選択。